Islamic Banking – Corporate Accounts User Manual Oracle Banking Digital Experience Release 20.1.0.0.0

Part No. F30659-01

May 2020

## ORACLE<sup>®</sup>

Islamic Banking – Corporate Accounts User Manual May 2020

Oracle Financial Services Software Limited Oracle Park Off Western Express Highway Goregaon (East) Mumbai, Maharashtra 400 063 India Worldwide Inquiries: Phone: +91 22 6718 3000 Fax:+91 22 6718 3001

[www.oracle.com/financialservices/](http://www.oracle.com/financialservices/)

Copyright © 2006, 2020, Oracle and/or its affiliates. All rights reserved.

Oracle and Java are registered trademarks of Oracle and/or its affiliates. Other names may be trademarks of their respective owners.

U.S. GOVERNMENT END USERS: Oracle programs, including any operating system, integrated software, any programs installed on the hardware, and/or documentation, delivered to U.S. Government end users are "commercial computer software" pursuant to the applicable Federal Acquisition Regulation and agency-specific supplemental regulations. As such, use, duplication, disclosure, modification, and adaptation of the programs, including any operating system, integrated software, any programs installed on the hardware, and/or documentation, shall be subject to license terms and license restrictions applicable to the programs. No other rights are granted to the U.S. Government.

This software or hardware is developed for general use in a variety of information management applications. It is not developed or intended for use in any inherently dangerous applications, including applications that may create a risk of personal injury. If you use this software or hardware in dangerous applications, then you shall be responsible to take all appropriate failsafe, backup, redundancy, and other measures to ensure its safe use. Oracle Corporation and its affiliates disclaim any liability for any damages caused by use of this software or hardware in dangerous applications.

This software and related documentation are provided under a license agreement containing restrictions on use and disclosure and are protected by intellectual property laws. Except as expressly permitted in your license agreement or allowed by law, you may not use, copy, reproduce, translate, broadcast, modify, license, transmit, distribute, exhibit, perform, publish or display any part, in any form, or by any means. Reverse engineering, disassembly, or decompilation of this software, unless required by law for interoperability, is prohibited.

The information contained herein is subject to change without notice and is not warranted to be error-free. If you find any errors, please report them to us in writing.

This software or hardware and documentation may provide access to or information on content, products and services from third parties. Oracle Corporation and its affiliates are not responsible for and expressly disclaim all warranties of any kind with respect to third-party content, products, and services. Oracle Corporation and its affiliates will not be responsible for any loss, costs, or damages incurred due to your access to or use of third-party content, products, or services.

### **Table of Contents**

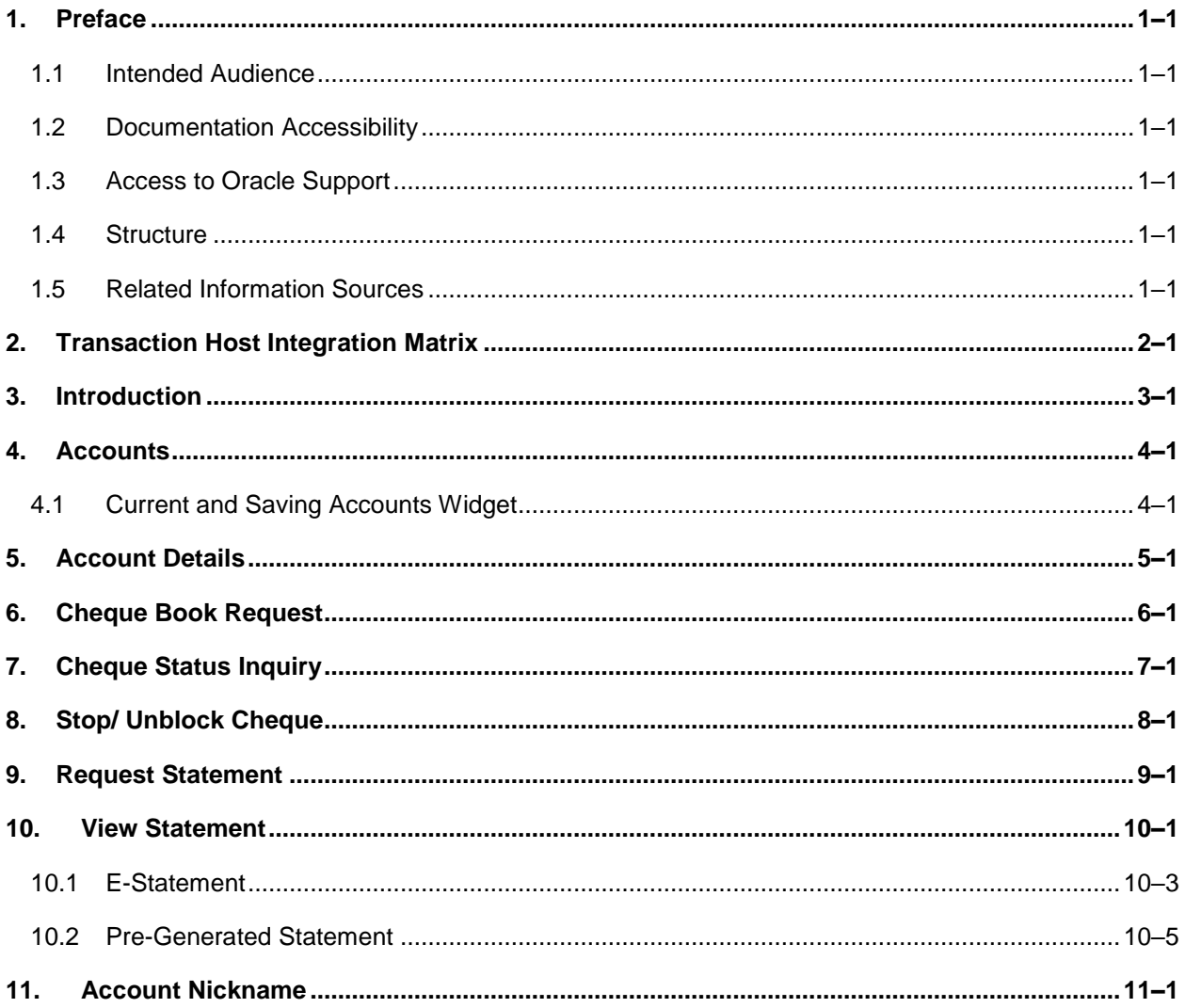

## <span id="page-3-0"></span>**1. Preface**

### <span id="page-3-1"></span>**1.1 Intended Audience**

This document is intended for the following audience*:*

- Customers
- **Partners**

### <span id="page-3-2"></span>**1.2 Documentation Accessibility**

For information about Oracle's commitment to accessibility, visit the Oracle Accessibility Program website at<http://www.oracle.com/pls/topic/lookup?ctx=acc&id=docacc>.

### <span id="page-3-3"></span>**1.3 Access to Oracle Support**

Oracle customers have access to electronic support through My Oracle Support. For information, visit

http://www.oracle.com/pls/topic/lookup?ctx=acc&id=info or visit

http://www.oracle.com/pls/topic/lookup?ctx=acc&id=trs if you are hearing impaired.

### <span id="page-3-4"></span>**1.4 Structure**

This manual is organized into the following categories:

*Preface* gives information on the intended audience. It also describes the overall structure of the User Manual.

*Introduction* provides brief information on the overall functionality covered in the User Manual.

The subsequent chapters provide information on transactions covered in the User Manual.

Each transaction is explained in the following manner:

- Introduction to the transaction
- Screenshots of the transaction
- The images of screens used in this user manual are for illustrative purpose only, to provide improved understanding of the functionality; actual screens that appear in the application may vary based on selected browser, theme, and mobile devices.
- Procedure containing steps to complete the transaction-The mandatory and conditional fields of the transaction are explained in the procedure. If a transaction contains multiple procedures, each procedure is explained. If some functionality is present in many transactions, this functionality is explained separately.

### <span id="page-3-5"></span>**1.5 Related Information Sources**

For more information on Oracle Banking Digital Experience Release 20.1.0.0.0, refer to the following documents:

- **Oracle Banking Digital Experience Licensing Guide**
- **Oracle Banking Digital Experience Installation Manuals**

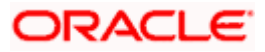

# **2. Transaction Host Integration Matrix**

### <span id="page-4-0"></span>**Legends**

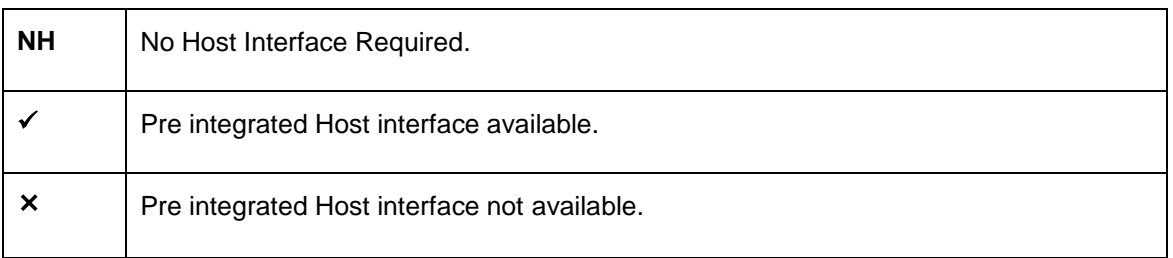

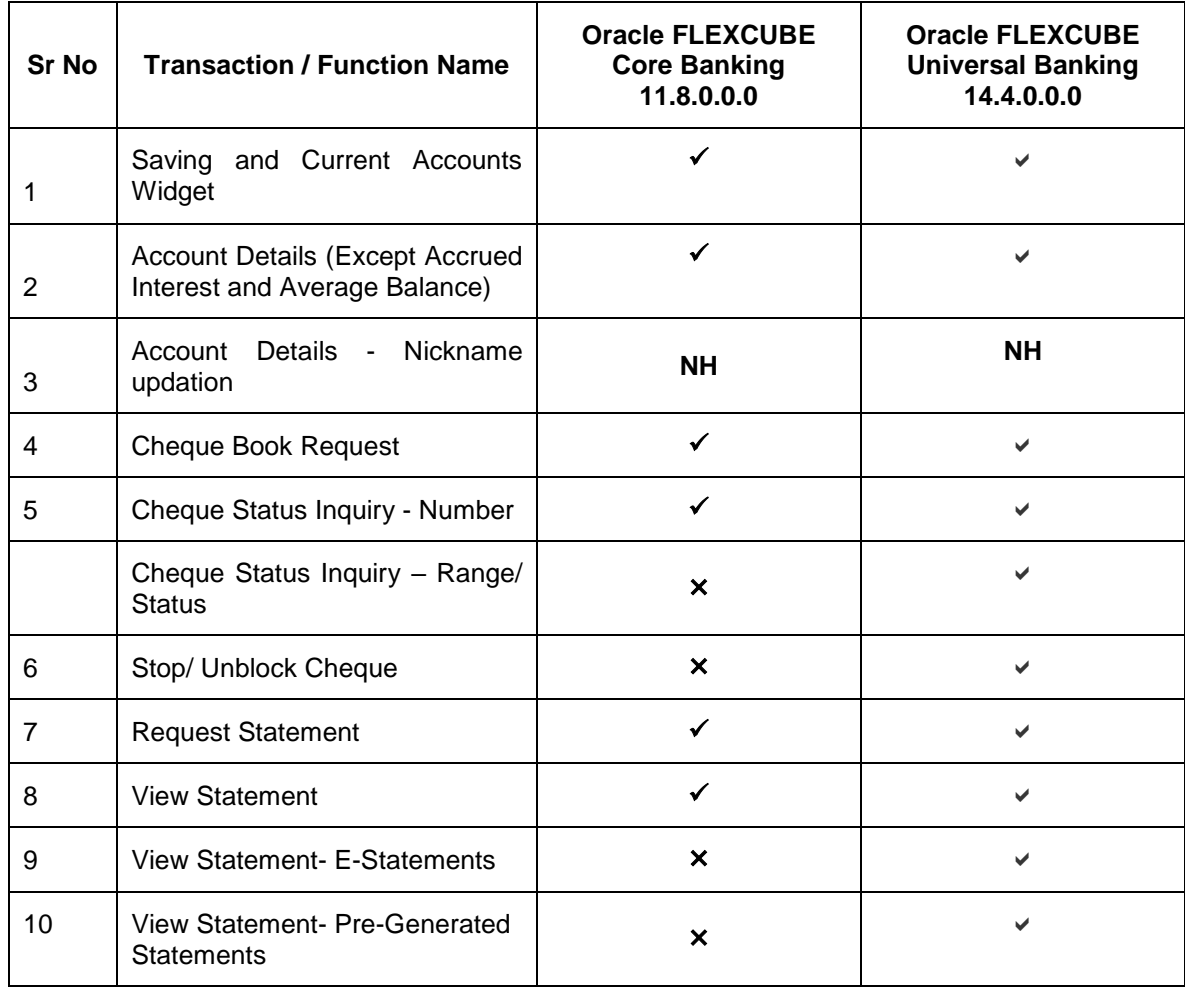

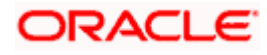

### **3. Introduction**

<span id="page-5-0"></span>Islamic Banking is a banking system that is based on the principles of Shariah (Islamic law) and guided by the Islamic economics. The Shariah laws provide guidance on each and every aspect of human life, and the laws which govern and guide financial and commercial transactions define Islamic Banking activities.

Although Islamic banking may seem similar to conventional banking, the two differ conceptually. One key difference is that in conventional banking, banks earn their money by charging interest and fees for services, whereas in Islamic banking, banks earn their money by profit and loss sharing, leasing, charging fees for services rendered, and so on.

The OBDX corporate banking modules cater to Islamic accounts as well. Users of an Islamic bank, can view the account details, transfer money, make payments, request for cheque books, and so on, using the portal.

A user can either have only Islamic accounts or only conventional accounts or a mix of both types of accounts. The portal caters to each case. If the customer has both conventional CASA accounts and Islamic CASA accounts under the same ID and password, he will have a consolidated view of all accounts on logging.

The current and savings accounts widget has a representation of both conventional and Islamic accounts. This is also true for enquiry and transaction screens. While initialing any transaction or payment, the user selects either an Islamic account or a conventional account, grouped under the respective labels.

The labels on the different pages / screens, for Islamic accounts, reflect the nomenclature as per and in accordance with Islamic banking requirements.

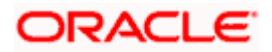

## **4. Accounts**

<span id="page-6-0"></span>Current and savings accounts are the most basic and critical products of corporate banking. Most banking customers hold either a current or a savings account with their banks. Banks, in turn, encourage the use of current or savings accounts as they can leverage the accounts to earn a higher profit margin.

This application provides a platform by which banks are able to offer their customers an enriching online banking experience in performing activities on their accounts.

Through the online banking application, customers can perform various activities on their accounts. Customers can view account balances and statements, initiate service requests and perform other inquiries as well as perform financial transactions in their accounts.

### **Features Supported In the Application:**

The corporate accounts module of the application supports the following features:

- **Cheque Status Inquiry**
- Stop/Unblock Cheque
- Cheque Book Request
- Request Statement
- **•** Forex Calculator

### **Pre-requisites**

- **Transaction access is provided to corporate users**
- Islamic CASA accounts are maintained in the core banking system under a party ID mapped to the user.

### <span id="page-6-1"></span>**4.1 Current and Saving Accounts Widget**

The savings accounts widget showcases a summary of the accounts held by the user. It provides the facility for users to access all the important features and information related to the account.

### **How to reach here:**

*Toggle Menu > Accounts > Current and Savings > Overview*

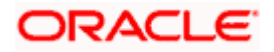

### **Accounts Widget**

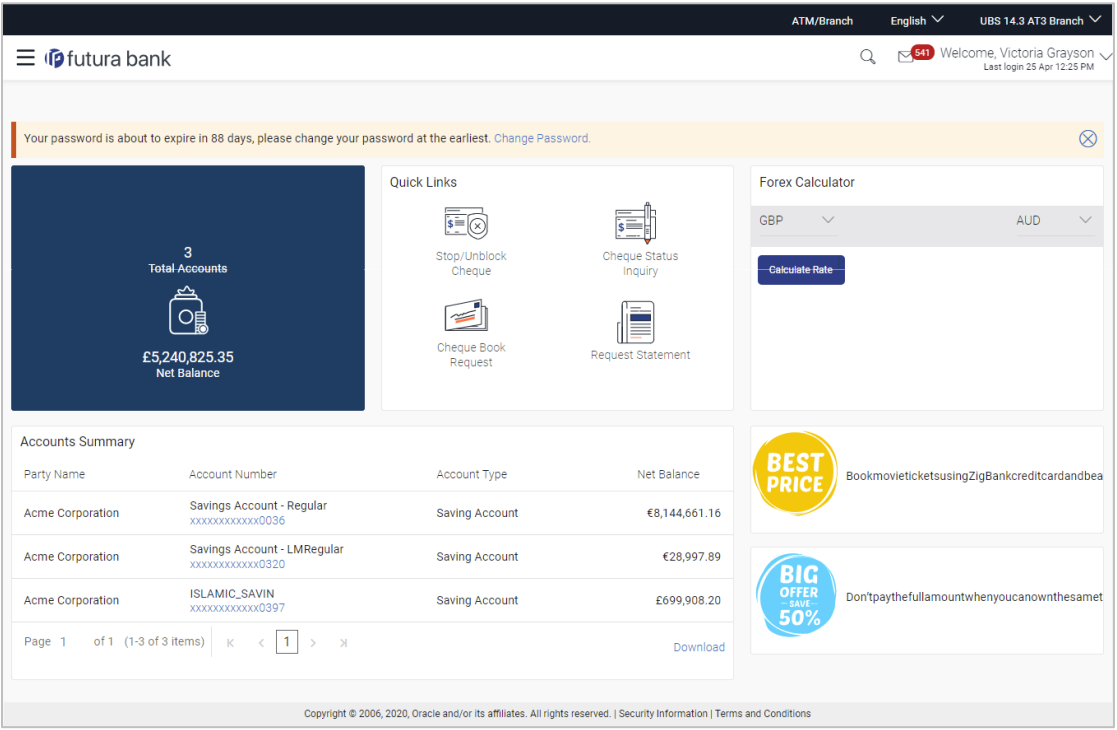

### **Current and Savings**

This section lists down all the active and inactive savings accounts that the user holds with the bank.

- **Active Accounts:** Each account page displays the basic details such as the holding pattern along with the name of the primary account holder, account product or offer name, the masked account number and account nickname, if defined., along with the net balance of the account. If the user holds both conventional as well as Islamic accounts, the type of account is also identified on each record. The user is able to view further details of an account by clicking on the account.
- **Inactive / Closed Accounts:** This displays the number of accounts of the customer that are in inactive status. The user can view details of the inactive accounts.
- **Quick Links**: It provides the facility for users to access all the important features like:
	- Cheque Book Request
	- $\triangleright$  Cheque Status Inquiry
	- > Stop/Unblock Cheque
	- **EXECUTE:** Request Statement
	- $\triangleright$  View Statement

### **Forex Calculator**

The Forex calculator is a link provided on the dashboard from which the user can access the Forex Calculator.

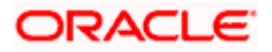

### **Account Summary**

The account summary displays a top view of the accounts and balance in the respective account. You can click the link under the **Account Number** column to view the account details. You can click the **Download** link to download the account details and balances.

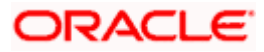

## **5. Account Details**

<span id="page-9-0"></span>The customer can navigate to this screen by selecting any active account card on the accounts dashboard. The account details screen displays important information pertaining to a current or savings account such as the account holding pattern and the names of all the account holders, the current status of the account and the branch in which the account is held along with details on various balances and limits applicable on the account.

Additionally, the customer can also see the following on the account details page:

- Account Info: account number, balance, product name, account type, account currency, account branch, account status.
- Balance and Limits: It includes information like available balance, amount on hold, unclear funds, advance against unclear funds limits, financing limits, and so on.

### **Functionalities:**

- Cheque status inquiry
- Stop/ unblock cheque
- Cheque Book Request
- Request Statement
- View Statement

### **How to reach here:**

*Dashboard > Current & Savings widget > Accounts Summary > Account Number > Account Details*

*OR* 

*Toggle menu > Accounts > Current and Savings > Overview > Accounts Summary > Account Number > Account Details*

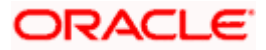

### **Account Details**

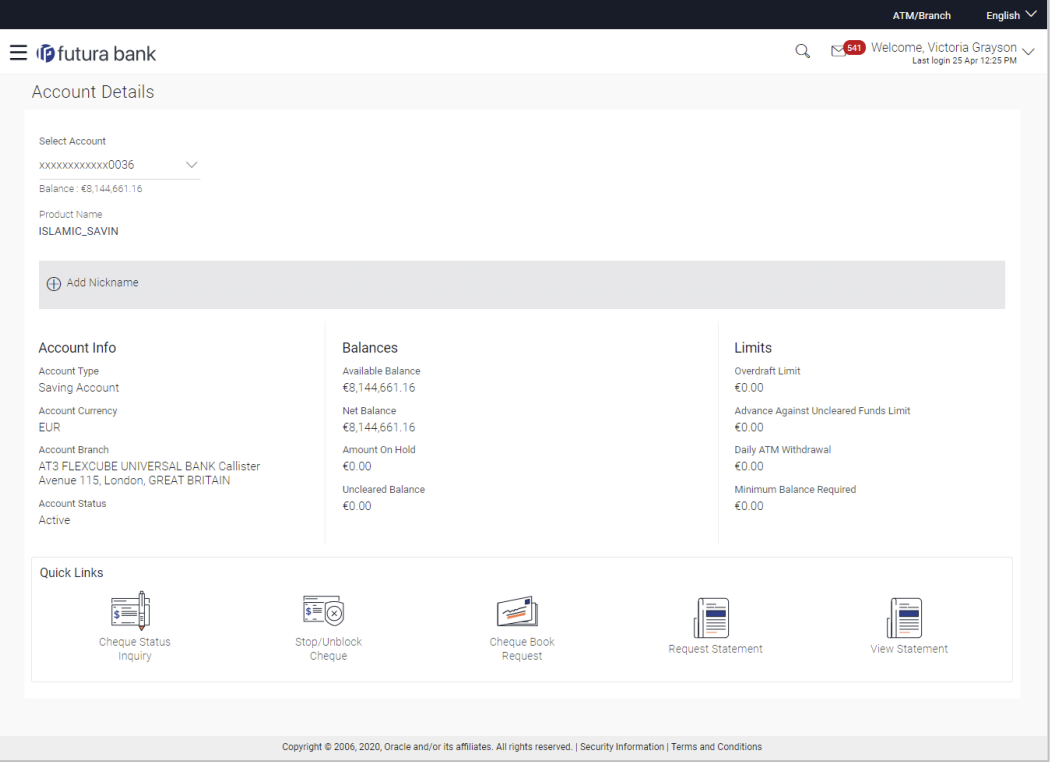

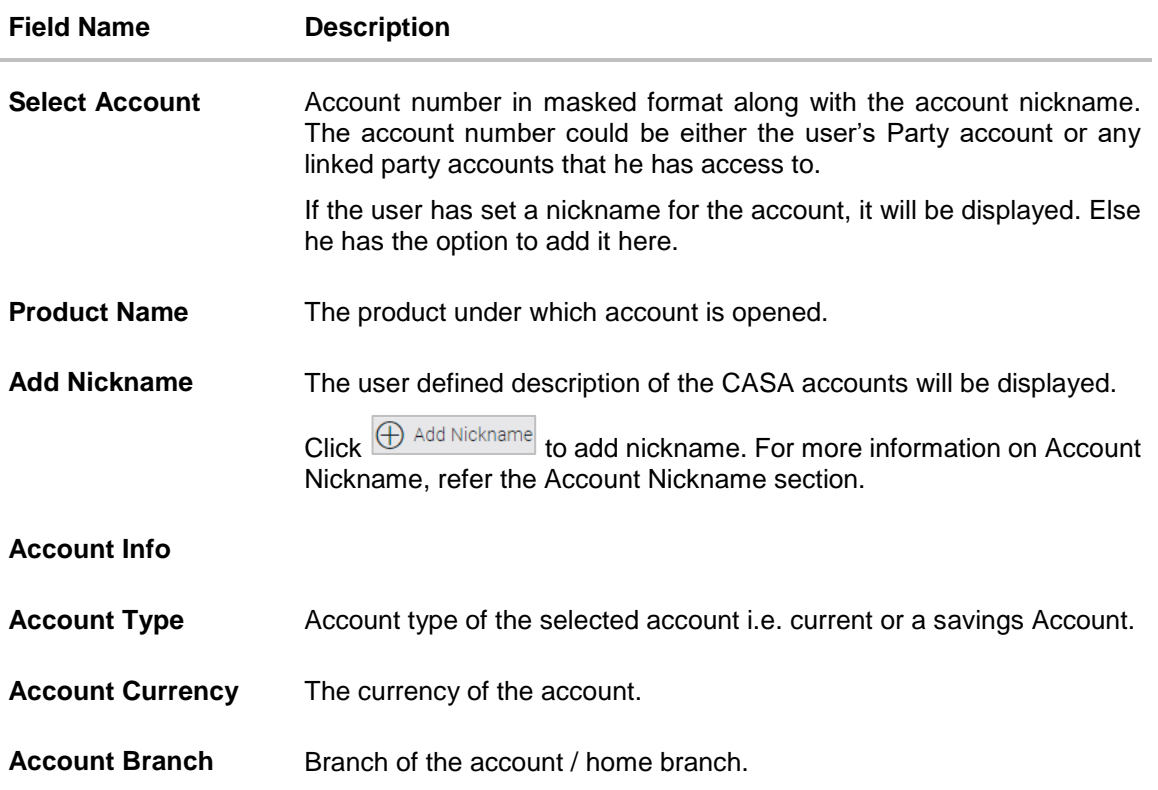

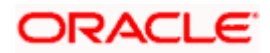

#### Account Details

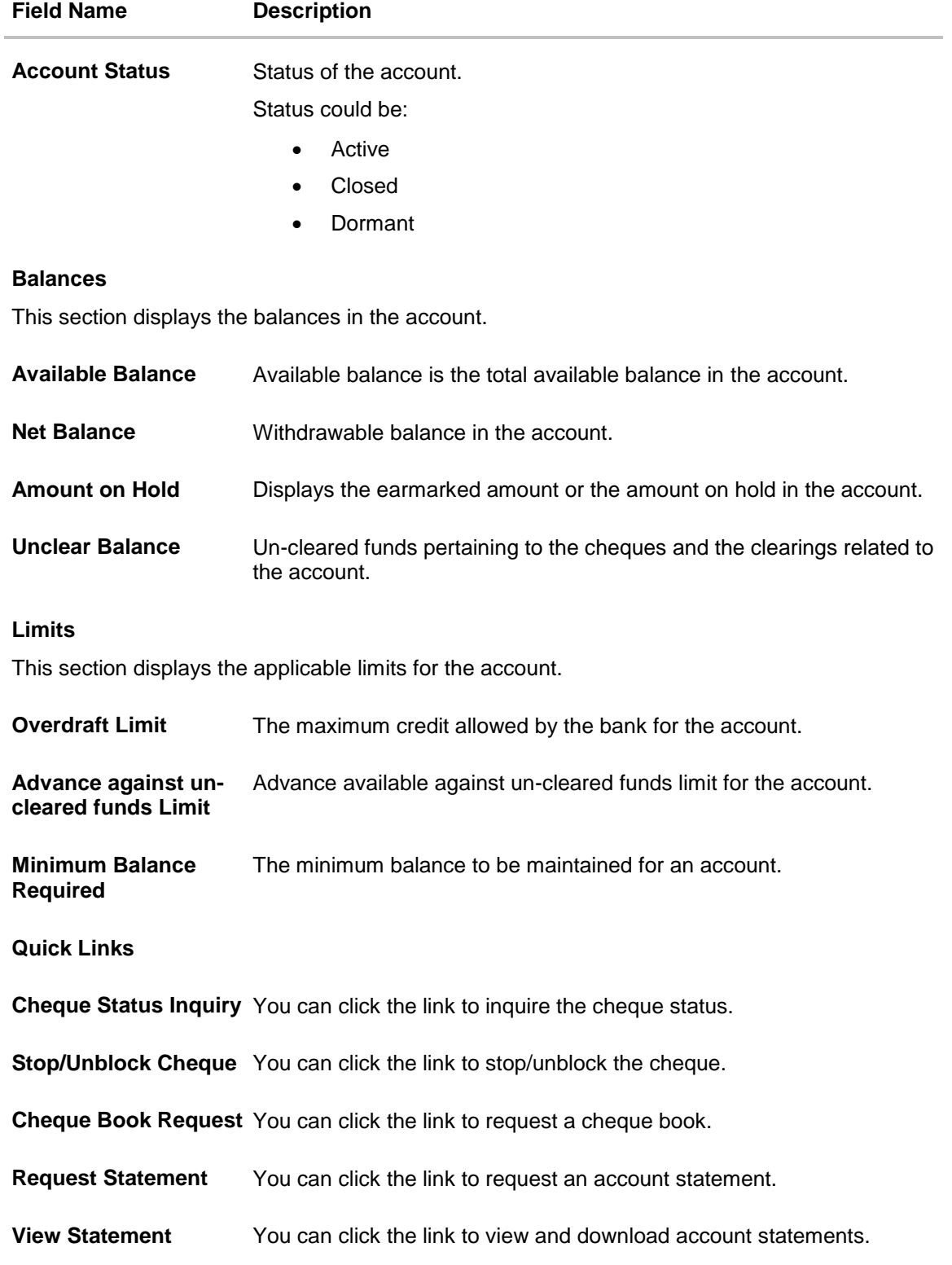

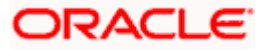

You can also perform following account related transactions:

- Add account nickname/ modify/ delete nickname. For more information, refer **[Add Nickname](file:///D:/Content/obdx/corporate/islamicfinance/accounts/acctnicknam/addnickname.htm)** [transaction](file:///D:/Content/obdx/corporate/islamicfinance/accounts/acctnicknam/addnickname.htm)**.**
- To raise a request for a new cheque book, click **Request Cheque Book**.
- To inquire the status of a cheque, click **Cheque Status Inquiry**.
- To stop/ unblock a cheque, click **Stop/ Unblock Cheque**.
- To initiate a request for the physical statement of the account, click **Request Statement**.
- To view and download account statements, to subscribe to e-statements, and to retrieve pregenerated statements, click **View Statement**.

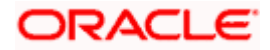

### **6. Cheque Book Request**

<span id="page-13-0"></span>Cheques are the most widely used instruments that are used to make different kinds of payments. The Cheque Book Request feature enables customers to request for a new cheque book online.

This feature is available only for those accounts for which cheque book facility is enabled. Customers can specify the number of cheque books required, leaves per cheque book, cheque book type and also the delivery location as to where the cheque book is to be delivered, while initiating a cheque book request. On initiating a cheque book request, a service request number is generated. The customer can track the status of the request through this reference number generated.

### **How to reach here:**

*Toggle menu > Accounts > Current and Savings > Cheque Book Request OR* 

*Dashboard > Current & Savings widget > Accounts Summary > Account Number > Account Details > Quick Links > Cheque Book Request* 

### **Cheque Book Request**

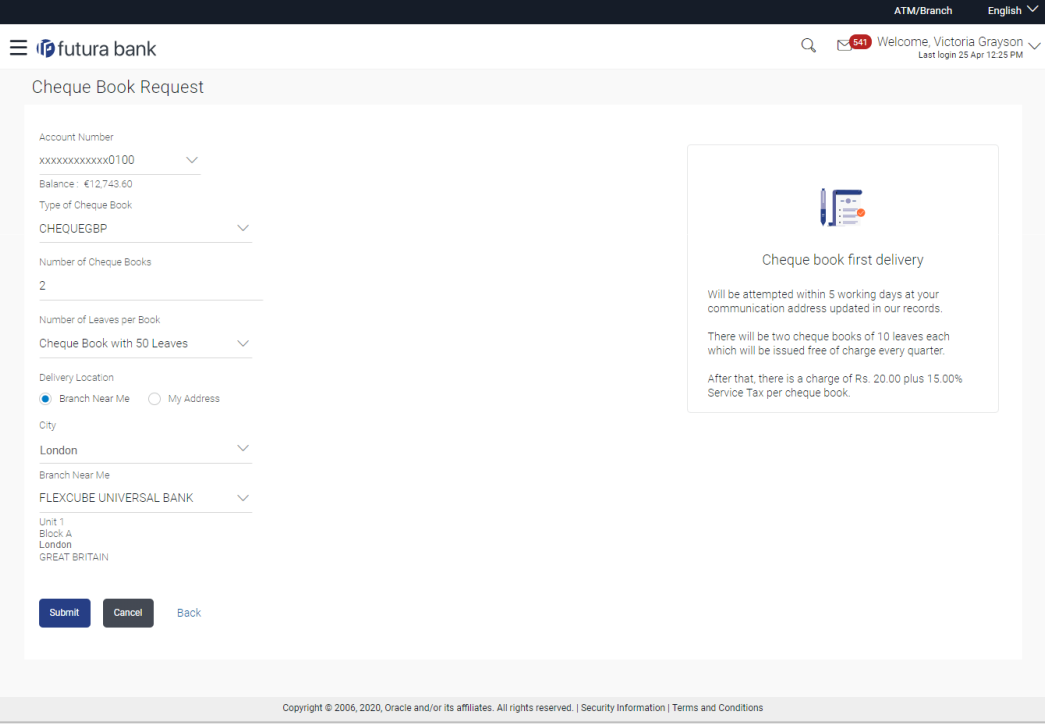

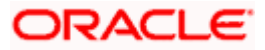

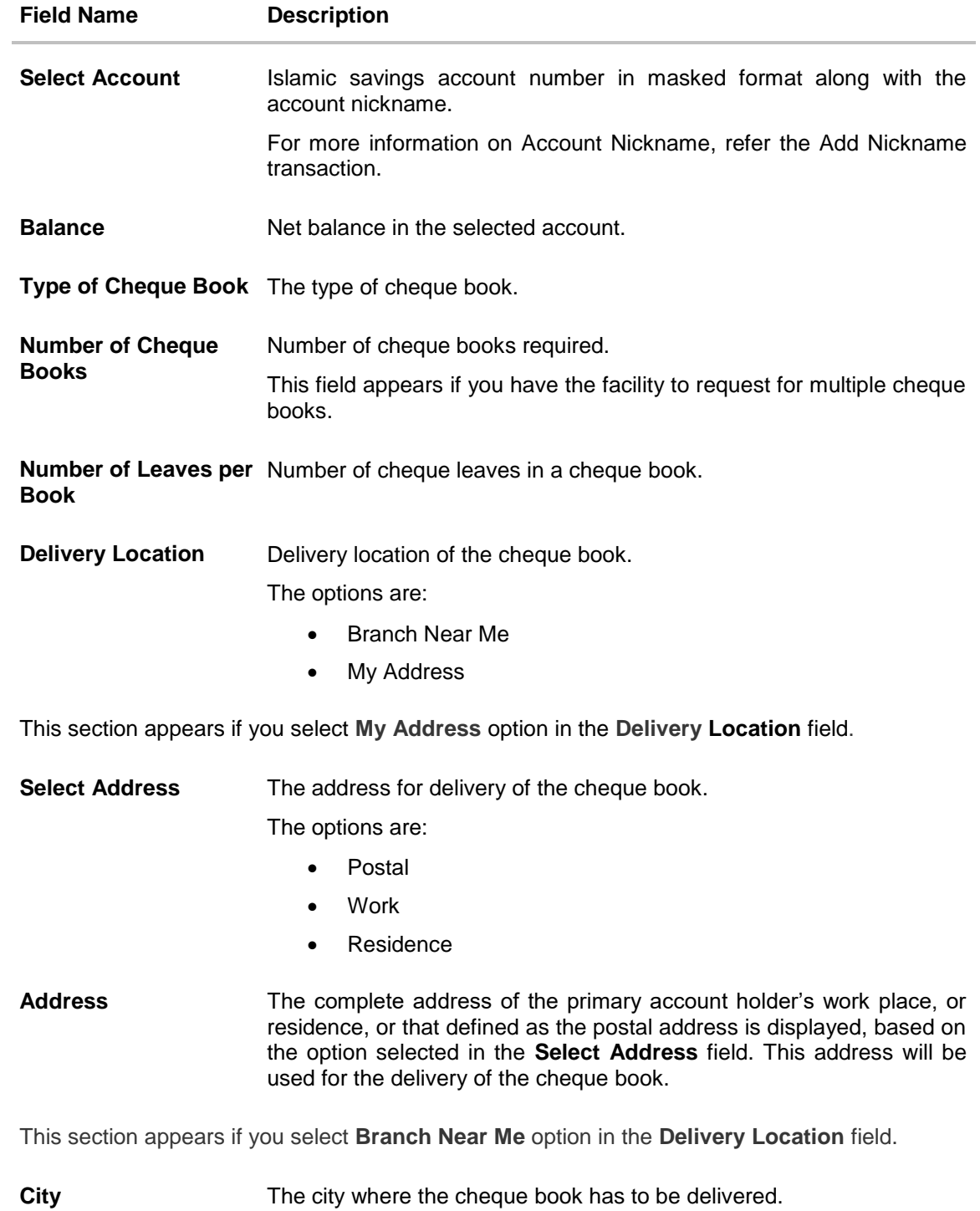

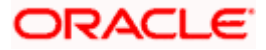

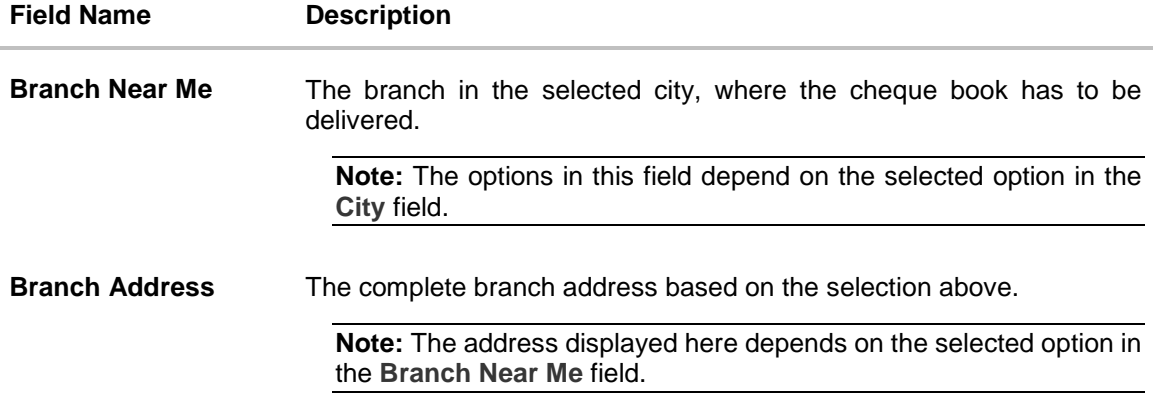

### **To request a cheque book:**

- 1. From the **Type of Cheque Book** list, select the appropriate option.
- 2. From the **Number of Cheque Book** list, select the required number of cheque books.
- 3. From the **Number of Leaves per Book** list, select the number of leaves to be in the cheque book.
- 4. In the **Delivery Location** field, select the appropriate delivery address.
	- a. If you select the **Branch Near Me** option:
		- i. From the **City** list, select the appropriate option.
		- ii. From the **Branch Near Me** list, select the appropriate option.
	- b. If you select the **My Address** option:
		- i. From the **Address** list, select the cheque book delivery address.
- 5. Click **Submit**, to request the cheque book. OR

Click **Back** to go to the previous screen.

- 6. The **Review** screen appears. Verify the details and click **Confirm**. OR Click **Cancel** to cancel the transaction. OR Click **Back** to navigate back to the previous screen.
- 7. A confirmation message appears along with the transaction reference number.
- 8. Click **Go To Account Details** to view the **Account Details** screen. OR Click **Go To Dashboard** to navigate to the Dashboard.

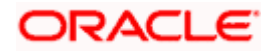

## **7. Cheque Status Inquiry**

<span id="page-16-0"></span>The Cheque Status Inquiry transaction enables customers to view the status of cheques written at any point of time. The customer can view the status of either a single cheque by providing a cheque number or that of a cheque series by defining a cheque range. Customers can also search for cheques based on their status i.e. used, not used, stopped, and so on

#### **How to reach here:**

*Toggle menu > Accounts > Current and Savings > Cheque Status Inquiry OR* 

*Dashboard > Current & Savings widget > Accounts Summary > Account Number > Account Details > Quick Links > Cheque Status Inquiry* 

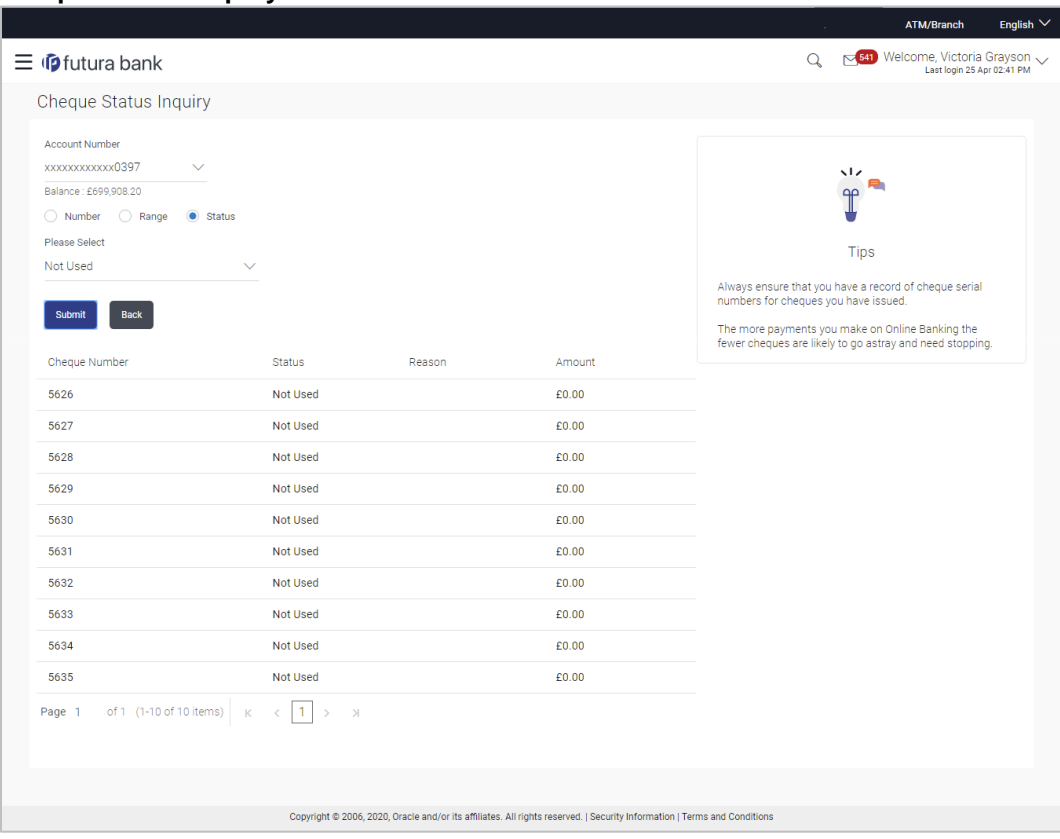

### **Cheque Status Inquiry**

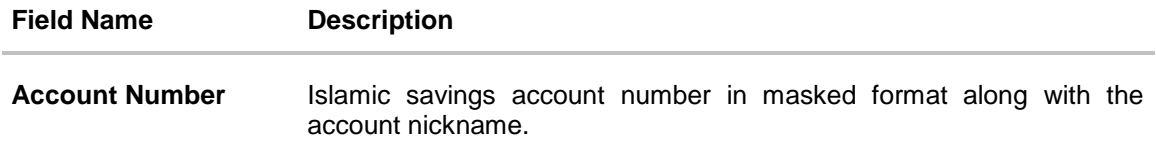

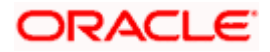

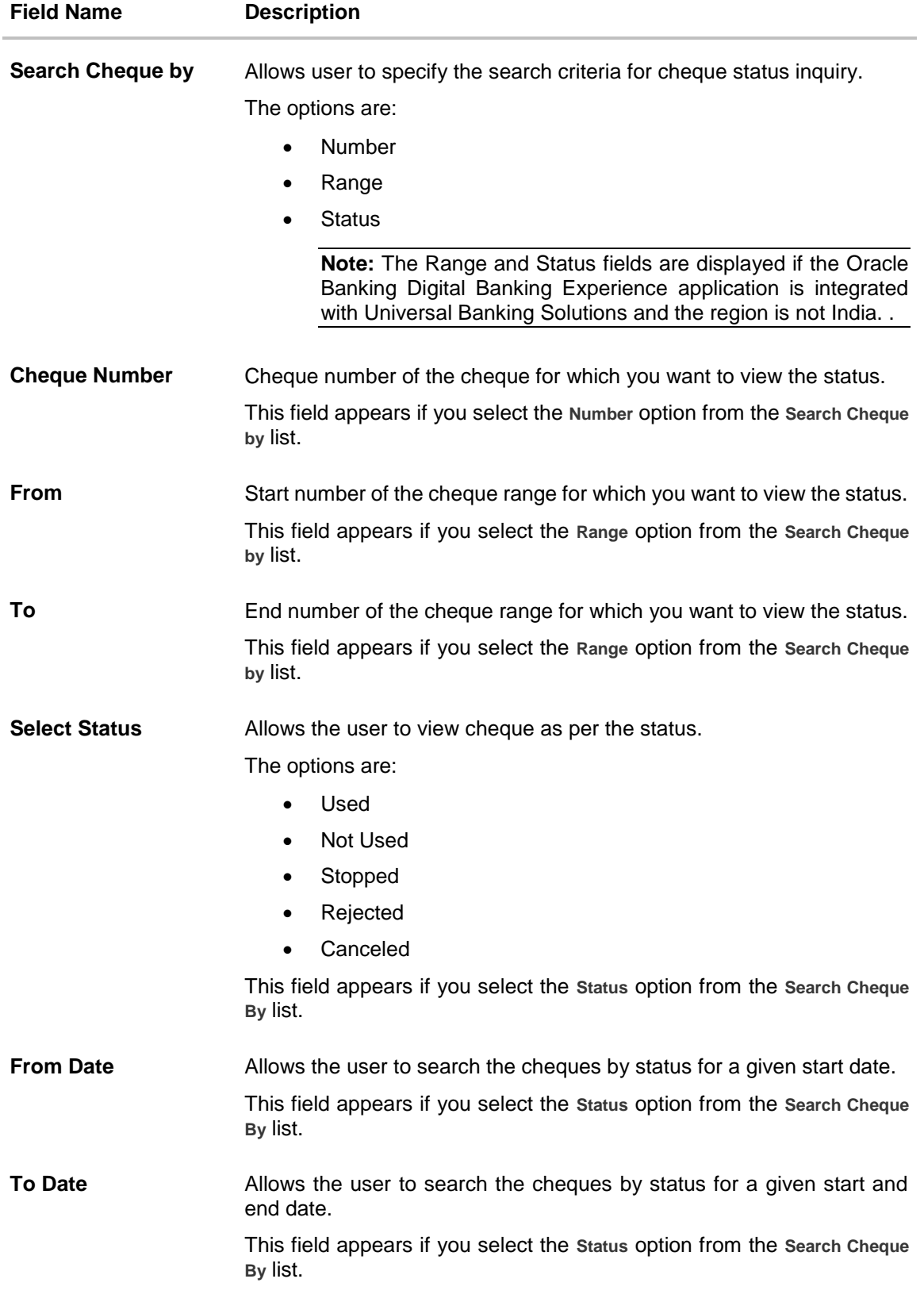

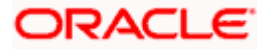

### **To inquire about the cheque status:**

- 1. If you have accessed this page from the toggle menu, then from the **Select Account** list, select the appropriate Islamic Saving account.
- 2. From the **Search Cheque by** list, select the appropriate option.
	- a. If you select the **Number** option:
		- i. In the **Cheque Number** field, enter the cheque number.
	- b. If you select the **Range** option:
		- i. In the **From** field, enter the cheque start number.
		- ii. In the **To** field, enter the cheque end number.
	- c. If you select the **Status** option:
		- i. From the **Select Status** list, select the appropriate option.
		- ii. From the **From Date** list, select the appropriate date.
		- iii. From the **To Date** list, select the appropriate date.
- 3. To inquire about the cheque, click **Submit**. The search results screen appears along with the cheque number, and status fields. OR

Click **Back** to go to the previous screen.

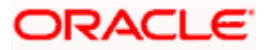

## **8. Stop/ Unblock Cheque**

<span id="page-19-0"></span>Cheques are physical instruments used for making payments; it is likely that user might want to block payment in case of theft or misplacement of a cheque issued to a payee. Hence it is critical to provide an option to stop cheques so that they cannot be utilized for making payment or cannot be misused.

Stop/ Unblock cheque feature allows user to stop a cheque issued for making payment. User can specify the cheque number and initiate a stop payment. The customer will have to select the account number and the cheque number. The cheque number entered will be validated against the account number selected. This is an online request and cheque status will be changed to stop. The User has to specify the reason while stopping the cheque.

This feature also enables customers to request for a cheque or cheque range that has been stopped or blocked. Both stop cheque as well as unblock cheque requests are online i.e. do not require manual intervention by a bank official and the specific cheque or cheque range is immediately stopped or unblocked based on the request raised.

#### **How to reach here:**

*Toggle menu > Accounts > Current and Savings > Stop/Unblock Cheque OR* 

*Dashboard > Current & Savings widget > Accounts Summary > Account Number > Account Details > Quick Links > Stop/Unblock Cheque*

#### **Stop /Unblock Cheque**

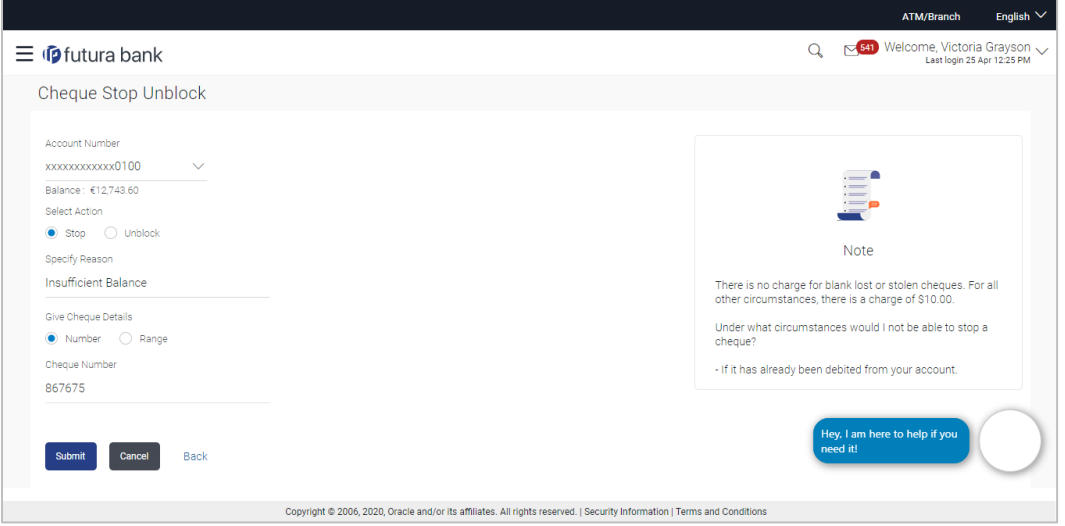

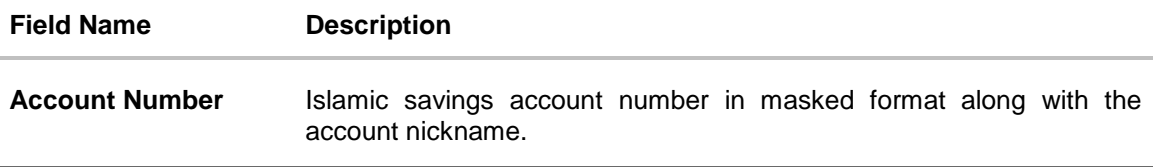

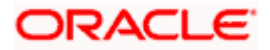

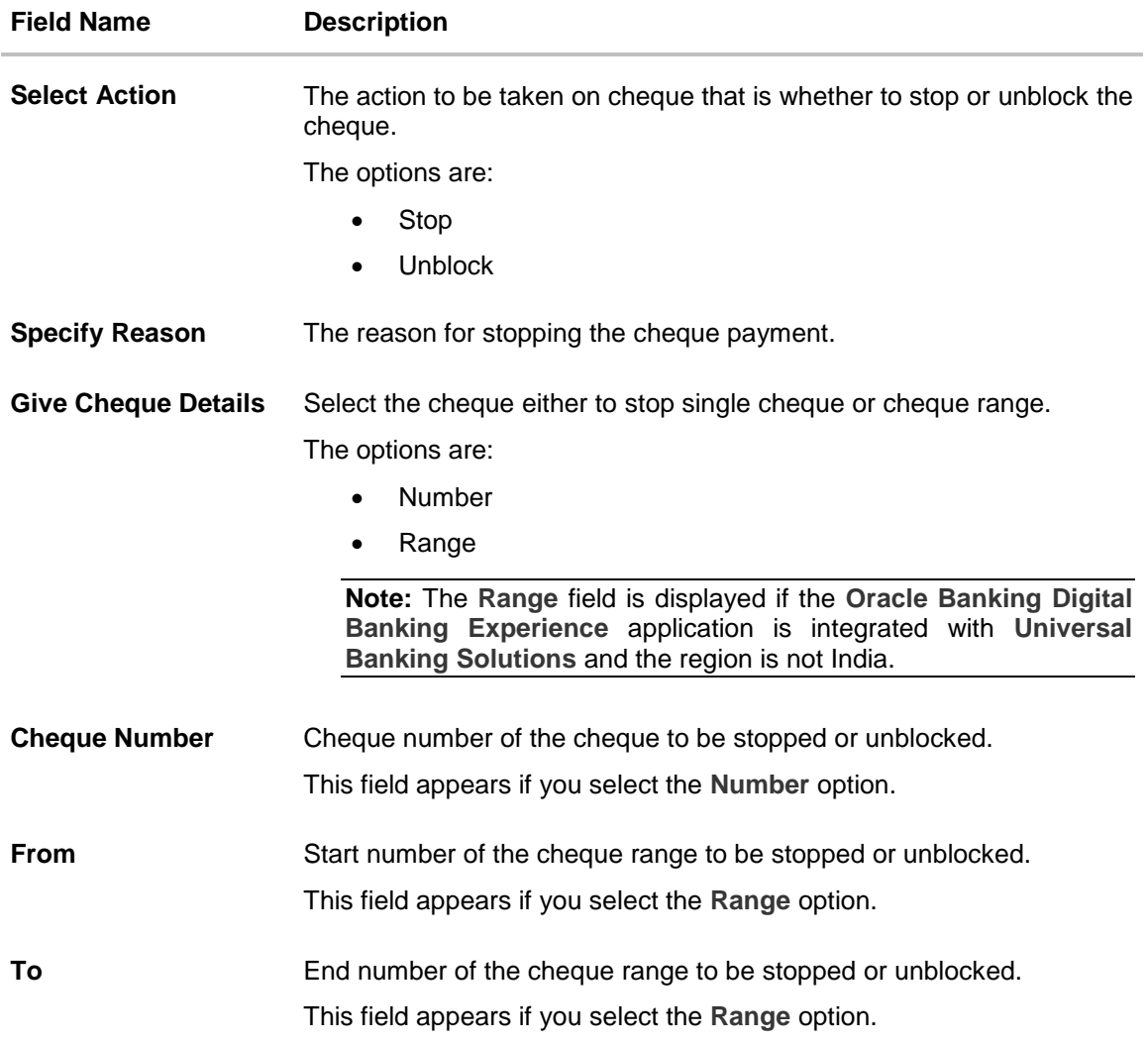

### **To stop or unblock cheque:**

- 1. If you have accessed this page from the toggle menu, then from the **Select Account** list, select the appropriate Islamic Saving account.
- 2. In the **Select Action** field, select the appropriate option.
- 3. In the **Specify Reason** list, enter the reason to stop or unblock the cheque.
- 4. In the **Give Cheque Details** field, select the appropriate option:
	- a. If you select the **Number** option:
		- i. In the **Cheque Number** field, enter the cheque number.
	- b. If you select the **Range** option:
		- i. In the **From** field, enter the cheque start number.
		- ii. In the **To** field, enter the cheque end number.
- 5. Click **Submit**, to stop or unblock the cheque.

OR

Click **Back** to go to the previous screen.

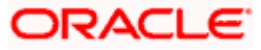

- 6. The **Review** screen appears. Verify the details and click **Confirm**. OR Click **Cancel** to cancel the transaction. OR Click **Back** to navigate back to previous screen.
- 7. A confirmation message for stopping/ unblocking the cheque along with the service request number appears.
- 8. Click **Go To Account Details** to view the **Account Details** screen. OR Click **Go To Dashboard** to navigate to the Dashboard.

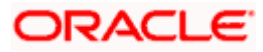

### **9. Request Statement**

<span id="page-22-0"></span>A user may require the physical copy of an account statement for a certain period. The statement request feature enables users to request the bank for a physical copy of the statement of an account for a specific period. This physical copy will be mailed to the user's address registered with the bank.

### **How to reach here:**

*Toggle menu > Accounts > Current and Savings > Overview > Accounts Summary > Account Number > Account Details > Quick Links > Request Statement OR* 

*Dashboard > Current & Savings widget > Accounts Summary > Account Number > Account Details > Quick Links > Request Statement*

### **Request Statement**

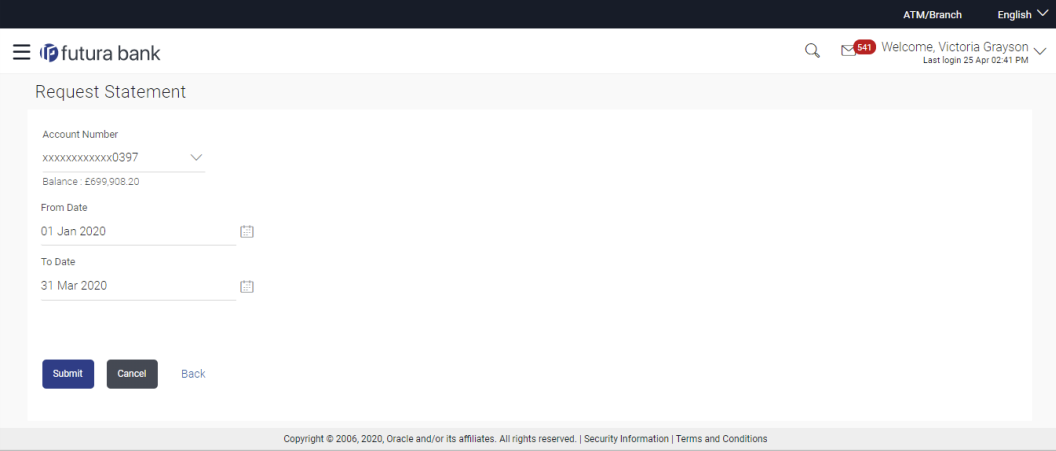

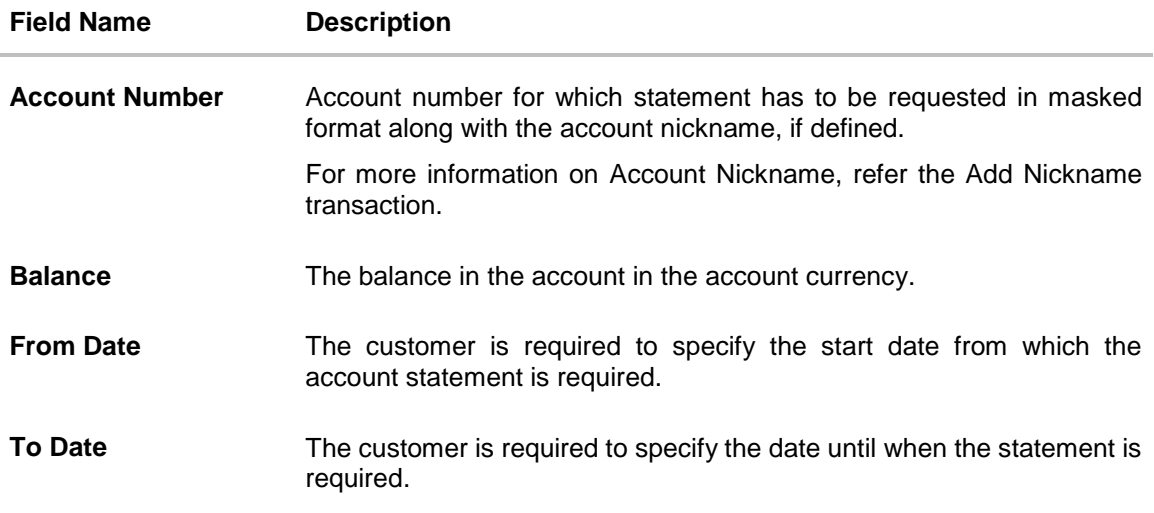

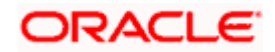

### **To request for a physical statement:**

- 1. From the **From Date** list, select the start date of the account statement.
- 2. From the **To Date** list, select the end date of the account statement.
- 3. Click **Submit**. OR Click **Back** to go to the previous screen.
- 4. The **Review** screen appears. Verify the details and click **Confirm.** OR Click **Back** to go to the previous screen. OR Click **Cancel** to cancel the transaction.
- 5. A success message of Request Statement appears along with the transaction reference number.
- 6. Click **Go To Account Details** to go to the **Account Details** screen. OR

Click **Go To Dashboard** to go to the Dashboard.

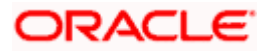

### **10. View Statement**

<span id="page-24-0"></span>Customers can keep track of transactions taking place in their accounts using this screen. All the debit and credit entries along with the transaction amount and reference details are displayed.

By subscribing to e-statements, the user receives statements on his registered email address. The access to the e-Statements is through a password.

The Pre-Generated Statement option, allows the user to view, download and print the pregenerated statements by selecting the desired period.

#### **How to reach here:**

*Toggle menu > Accounts > Current & Savings > View Statement OR Dashboard > Current & Savings widget > Accounts Summary > Account Number > Account Details > Quick Links > View Statement*

#### **View Statement**

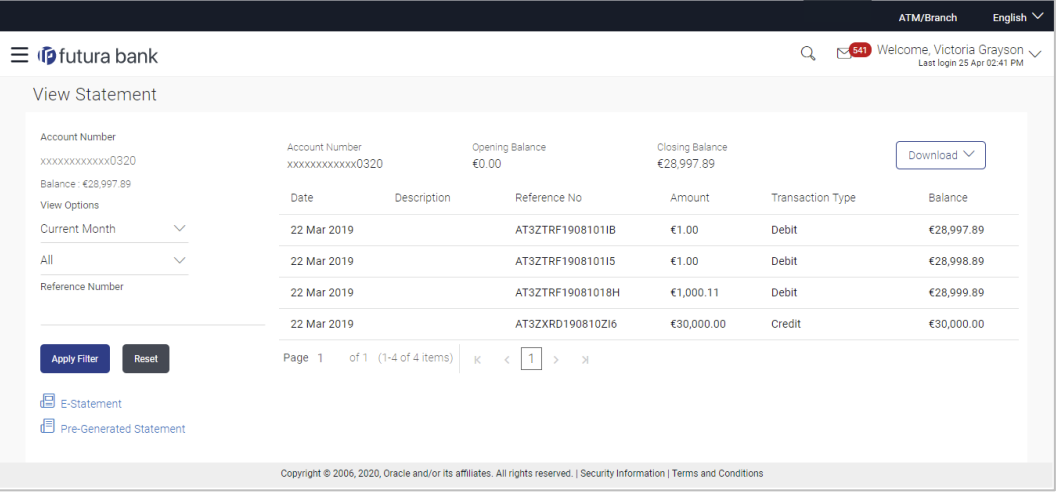

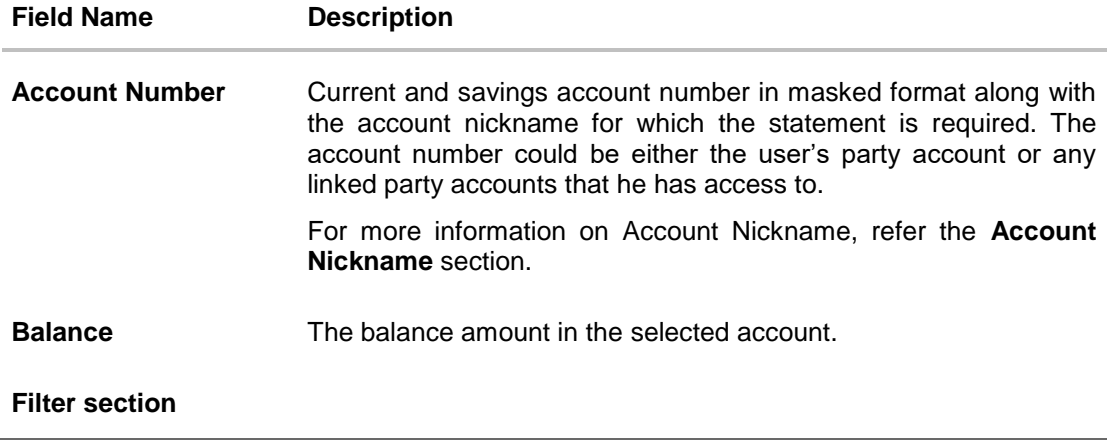

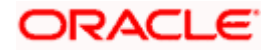

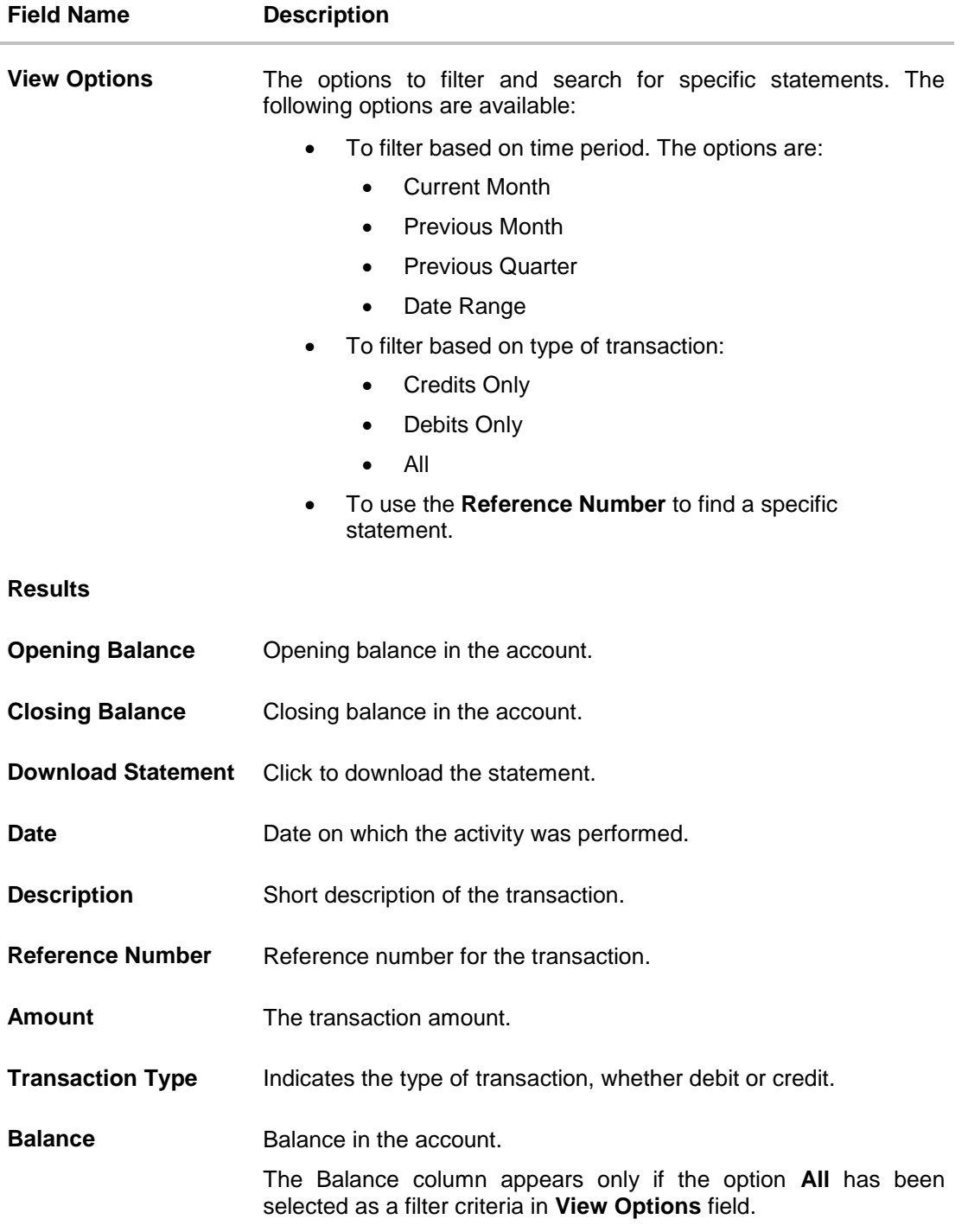

### **To view and download the account statements:**

- 1. In the **View Statement** screen, select the required options from the **View Options** list, as follows:
	- a. Select the time period from the list, for which the statement is required.
	- b. Select the type of transaction required, whether debit, credit, or both.

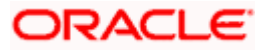

- c. If the reference number of the statement is known, then enter the number in the **Reference Number** field.
- 2. Click **Apply Filter**. The relevant transactions are displayed as per the filters set. OR

Click **Reset** to reset the filters.

3. Click **Download** and select the format in which you require the statement. The statement gets downloaded. OR Click **Back** to navigate to the previous screen.

The following actions can also be performed in the **View Statement** screen:

- Subscribe to E-Statements.
- Download Pre-Generated Statements.

### <span id="page-26-0"></span>**10.1 E-Statement**

The user can subscribe to receive account statements regularly on an email address registered with the bank. 'E-statement' feature allows users to subscribe for receiving e-statements. It is convenient for the user to keep track of their accounts without logging into digital banking.

An option is also provided to the user to unsubscribe from the e-statement facility for the already registered accounts.

### **How to reach here:**

*Toggle menu > Accounts > Current & Savings > View Statement > E-Statement OR Dashboard > Current & Savings widget > Accounts Summary > Account Number link > Account Details > Quick Links > View Statement > E-Statement*

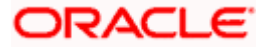

### **E-Statement**

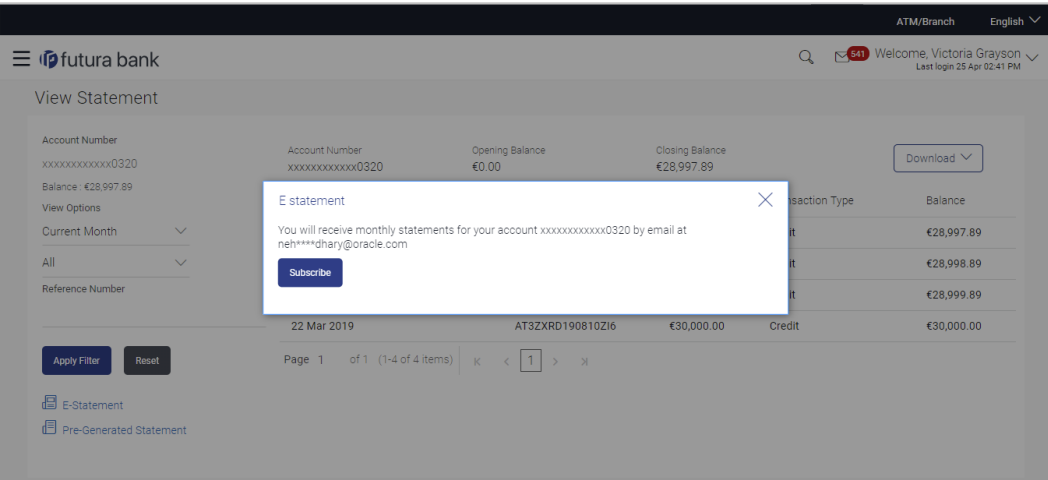

#### **To subscribe to e-statements:**

- 1. In the **View Statement** screen, click **E-Statement** to subscribe to e-statements.
- 2. The E-Statement pop-up screen appears with a message stating, 'You will receive monthly statements for your account <Number in masked format> by email at <User's email address in masked format>'.
	- a. Click **Subscribe** to opt for receiving monthly statements on your registered email ID. A confirmation message for the request submission appears.

#### **Note:**

If you want to unsubscribe to e-statements, that you have already subscribed to, do the following: (1) In the View Statement screen of the specific account, click **E-statement** to unsubscribe to estatements.

A pop-up screen appears stating, 'Unsubscribe - You will stop receiving monthly statements for your account <Number in masked format> on email <User's email address in masked format>'. (2) Click **Unsubscribe** if you wish to stop receiving monthly statements on the registered email ID. A confirmation message appears stating that the request for unsubscribing to e-Statement is submitted successfully.

(3) Click **Ok.**

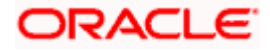

### <span id="page-28-0"></span>**10.2 Pre-Generated Statement**

Pre-generated statements are statements that have already been generated by the core banking application, for an account. Through this option, the user can view a statement that was generated previously – he may want to do this if he has missed a past statement for some reason. (Like accidentally deleting e-statements or misplacing his mail in case of a physical copy).

#### **How to reach here:**

*Toggle menu > Accounts > Current & Savings > View Statement > Pre-Generated Statement OR*

*Dashboard > Current & Savings widget > Accounts Summary > Account Number >Account Details > Quick Links > View Statement > Pre-Generated Statement*

### **Pre-Generated Statement**

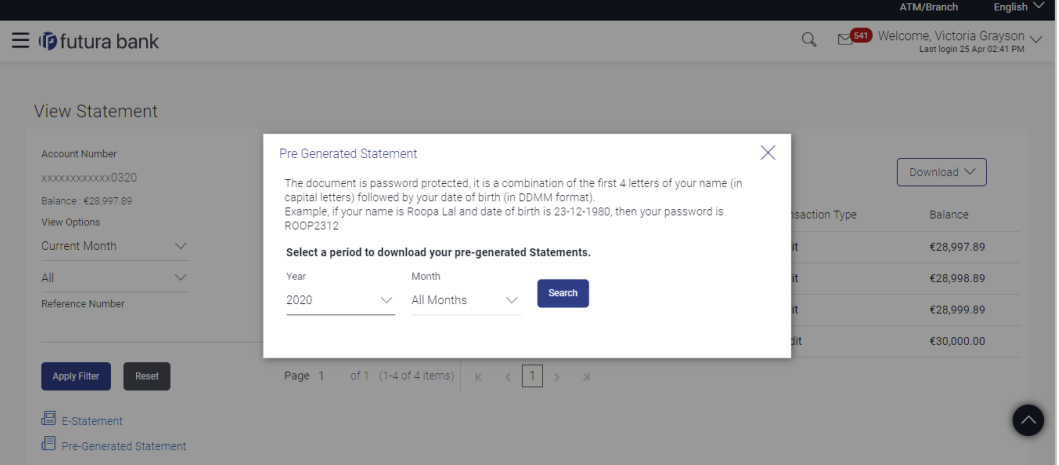

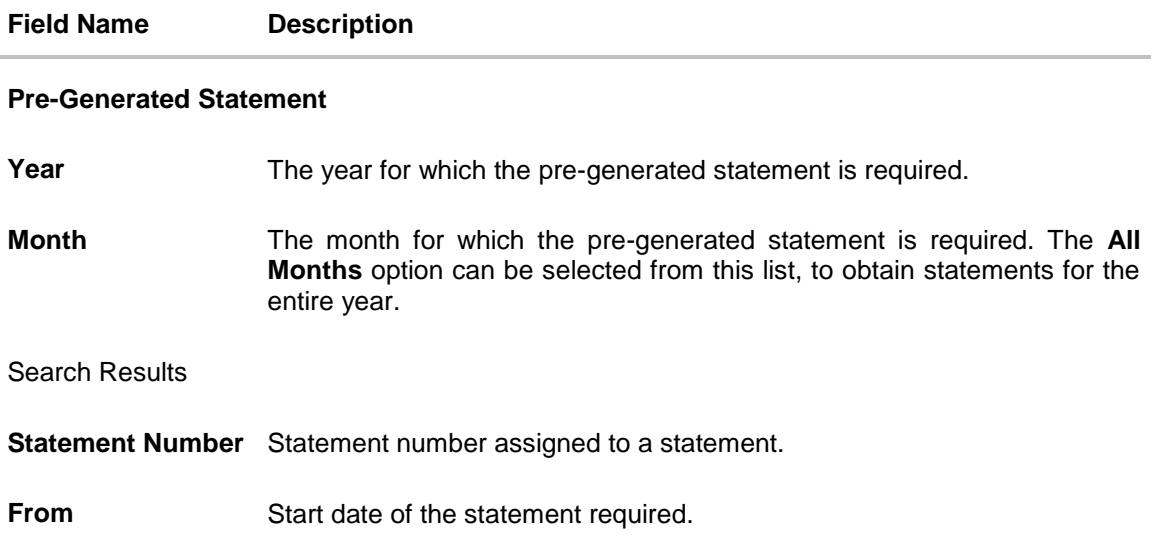

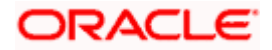

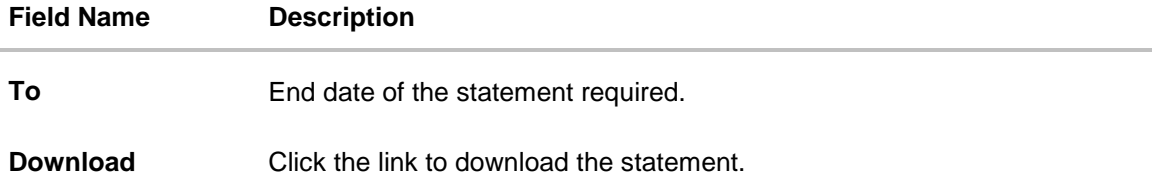

### **To download a pre-generated statement:**

- 1. In the **View Statement** screen, click **Pre-Generated Statement** to download a pregenerated statement. The **Pre-Generated Statement** pop-up screen appears.
- 2. From the **Year and Month** lists, select the desired year and month for which the pregenerated statement is to be searched.
- 3. Click **Search** to search for the statement.
- 4. Click on the **PDF** link to download the statement.

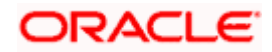

### **11. Account Nickname**

<span id="page-30-0"></span>User can assign their own description or name to all of their individual savings, checking, term deposit, and loan and finance accounts. User's nickname is the unique ID. Nicknames will be displayed on various transactions instead of the standard account description. This option also allows user to modify or delete the nickname whenever required.

### **To add nickname to account:**

- 1. Click  $\bigoplus$  Add Nickname, to add nickname to an account.
- 2. In the **Add Nickname** field, enter the nickname you want to use.

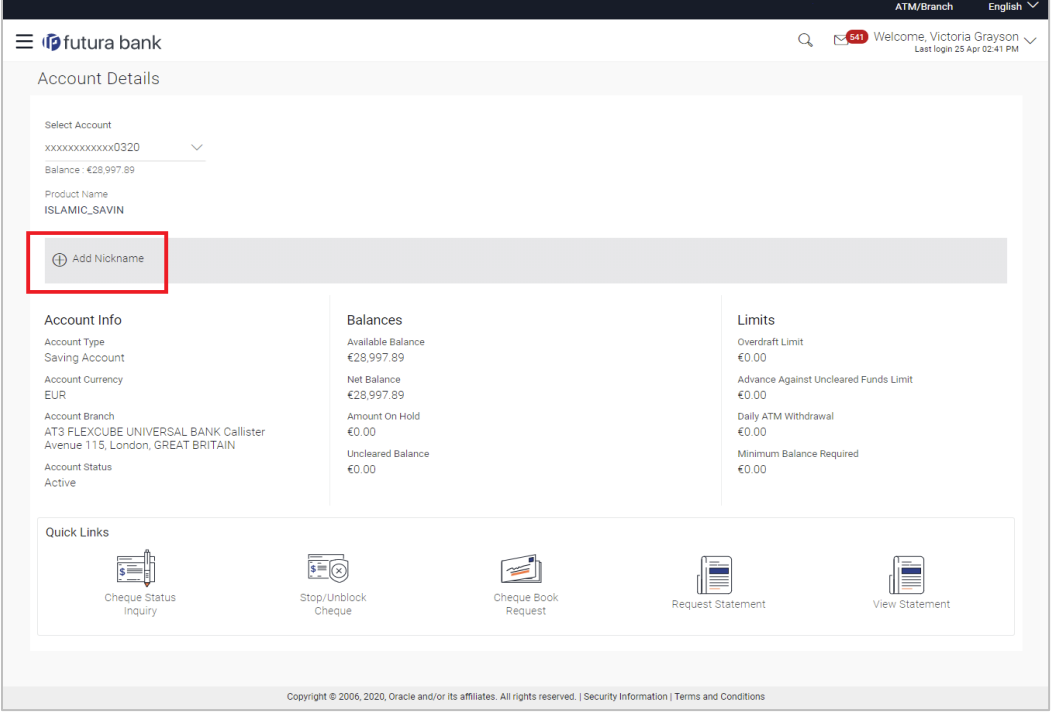

### **Add Nickname- Example**

### **Field Description**

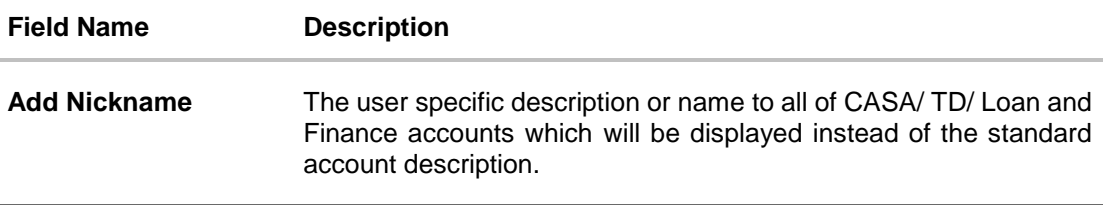

3. Click  $\boxed{\Box}$  to save your changes. Nicknames will be displayed on various transactions instead of the standard account description.

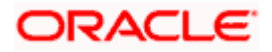

**To edit / delete nickname to account:**

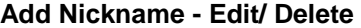

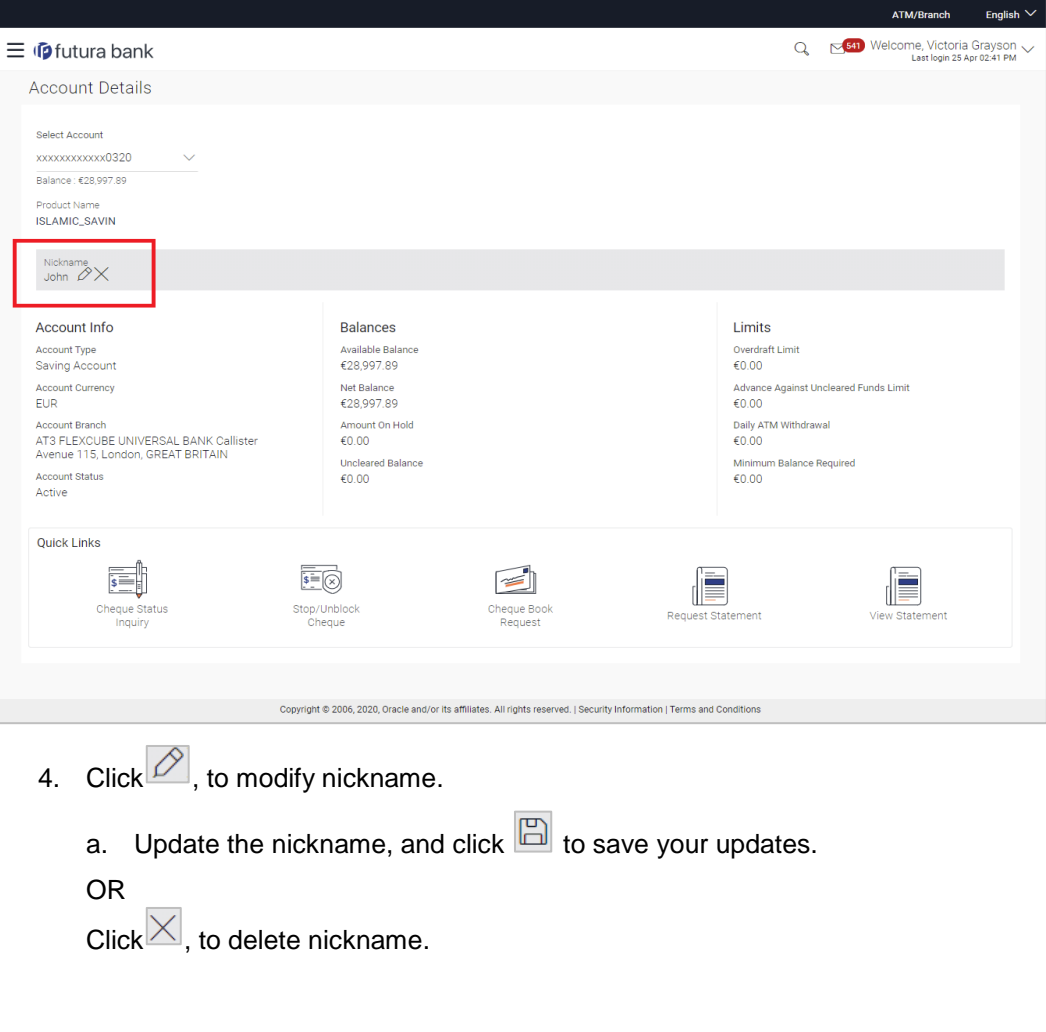

### **FAQ**

### **1. What is the advantage of assigning a nickname to an account?**

You can personalize your account by giving it a nickname. This way you will be able to easily identify it when viewing account summary.

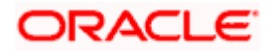